## **ACR USER MANUAL**

To accessACR, please click on login button on the top right side of homepage of website-

## **https://mphc.gov.in/**

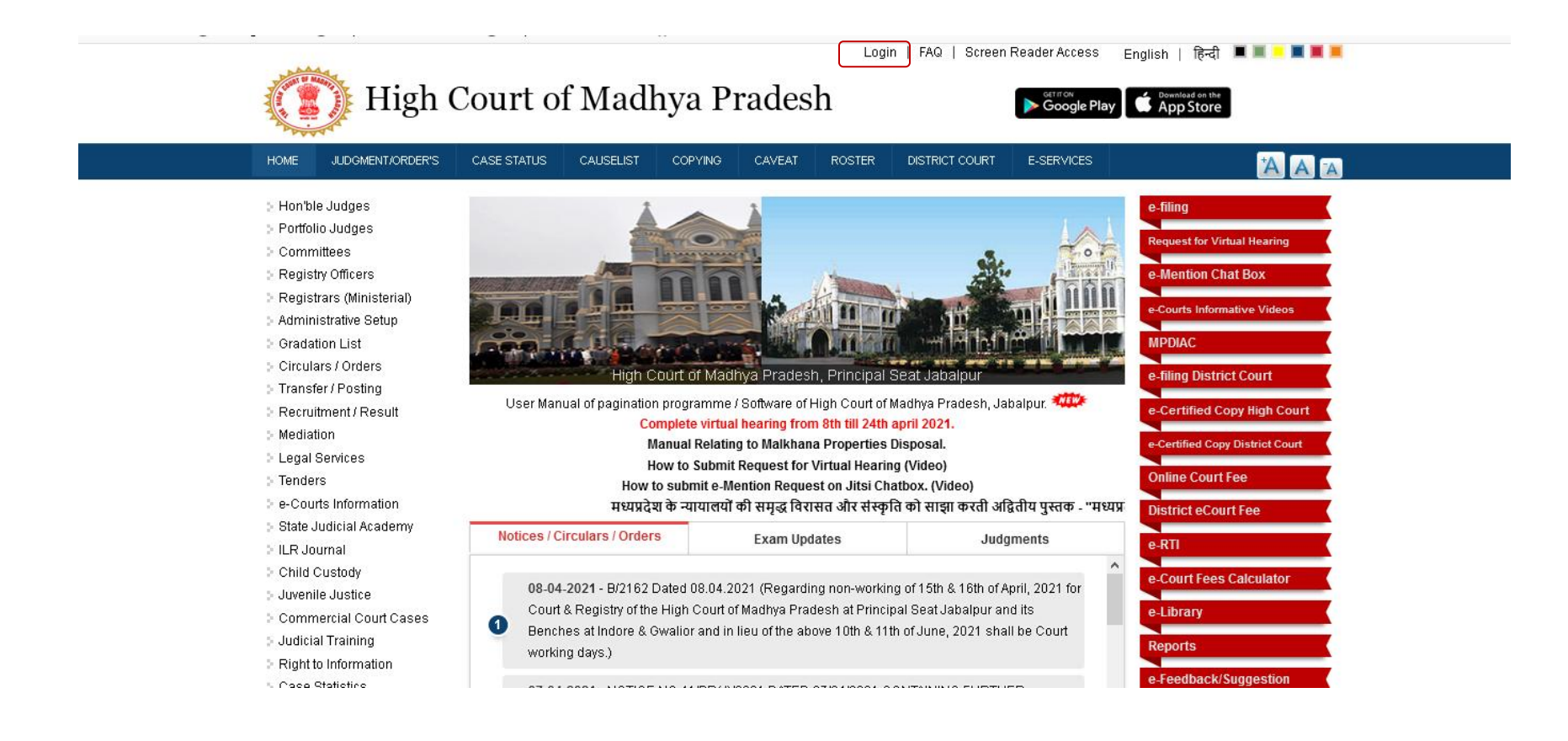

## Please Fill the username, password and Captcha code then click on Log in button

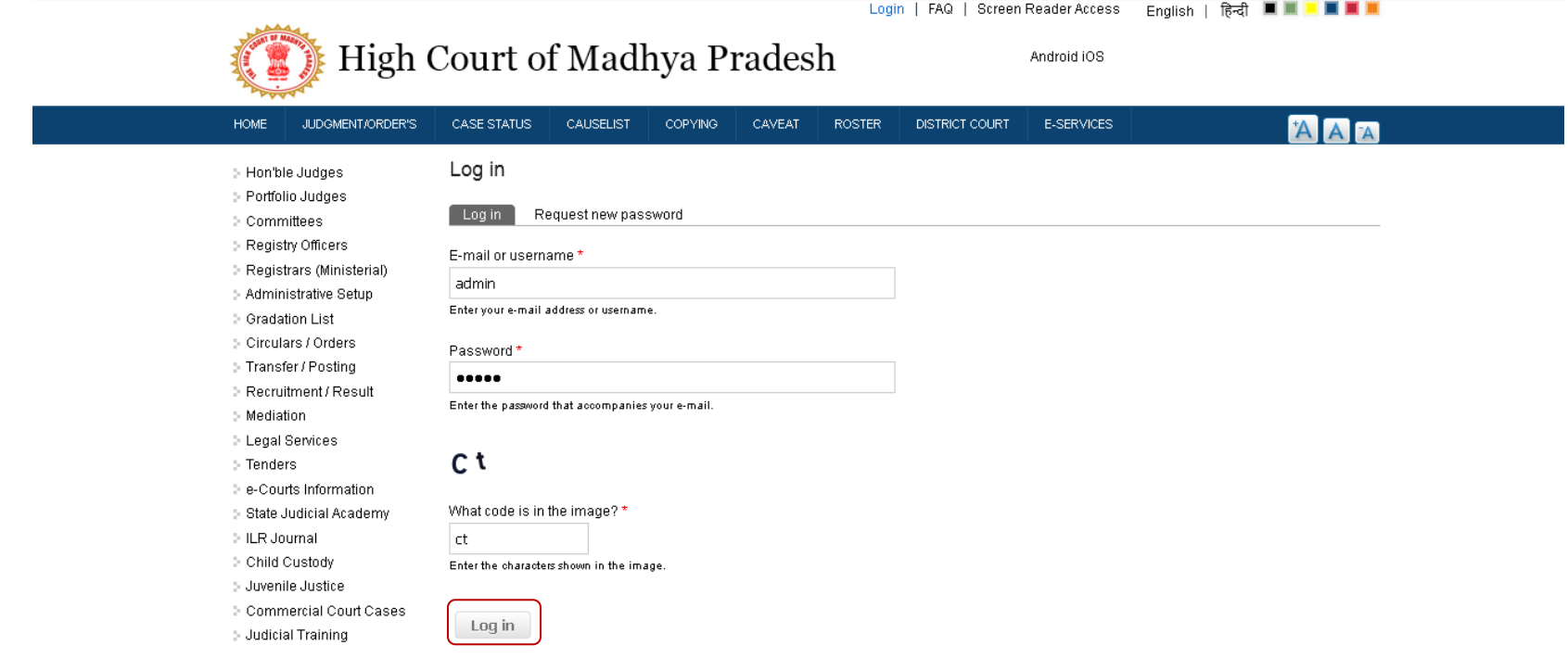

After successful login, please click on DASHBOARD tab and then click on ACR Menu. Please click on Send OTP Button. Otp will be sent to your mobile number.

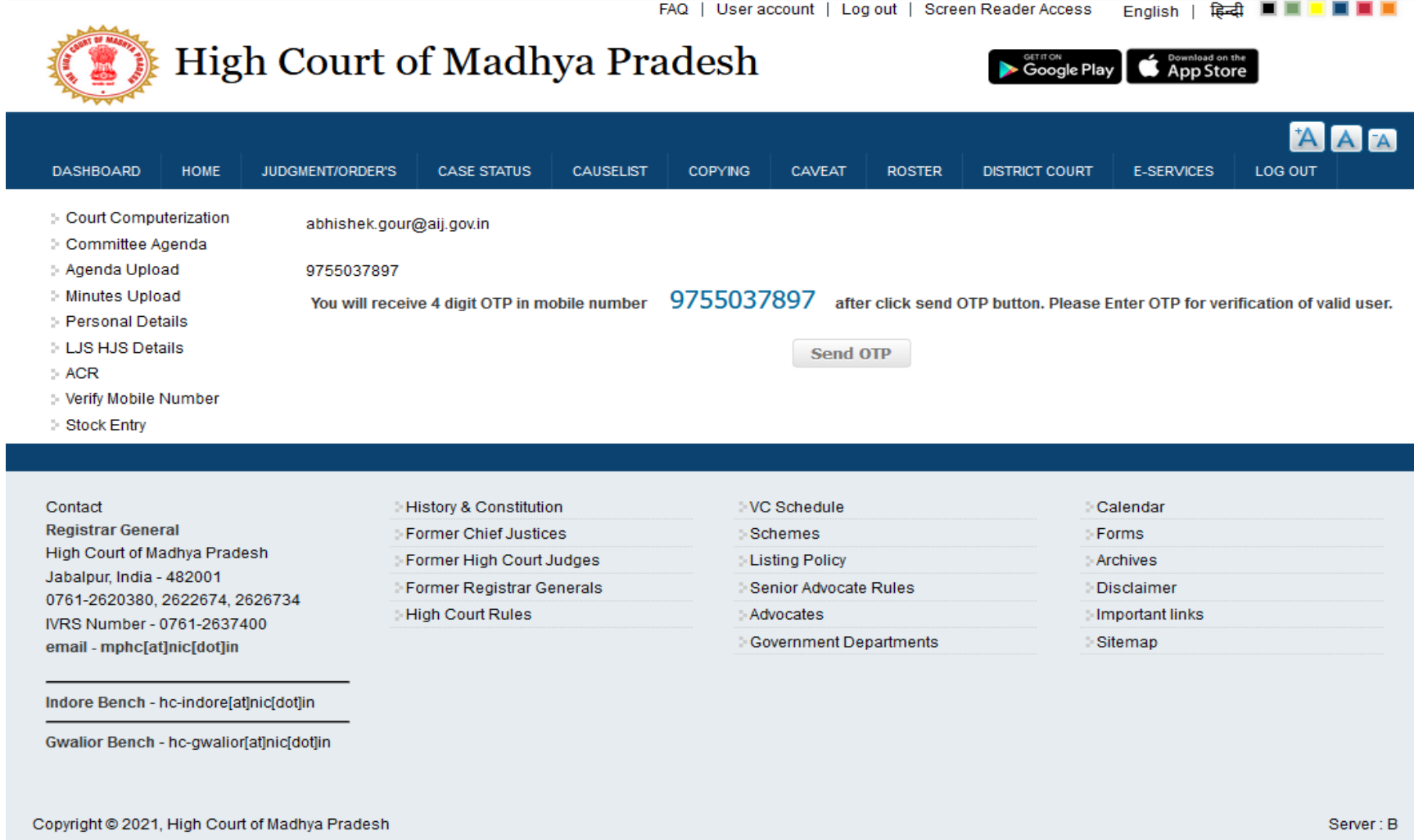

Please verify the OTP to access your ACR

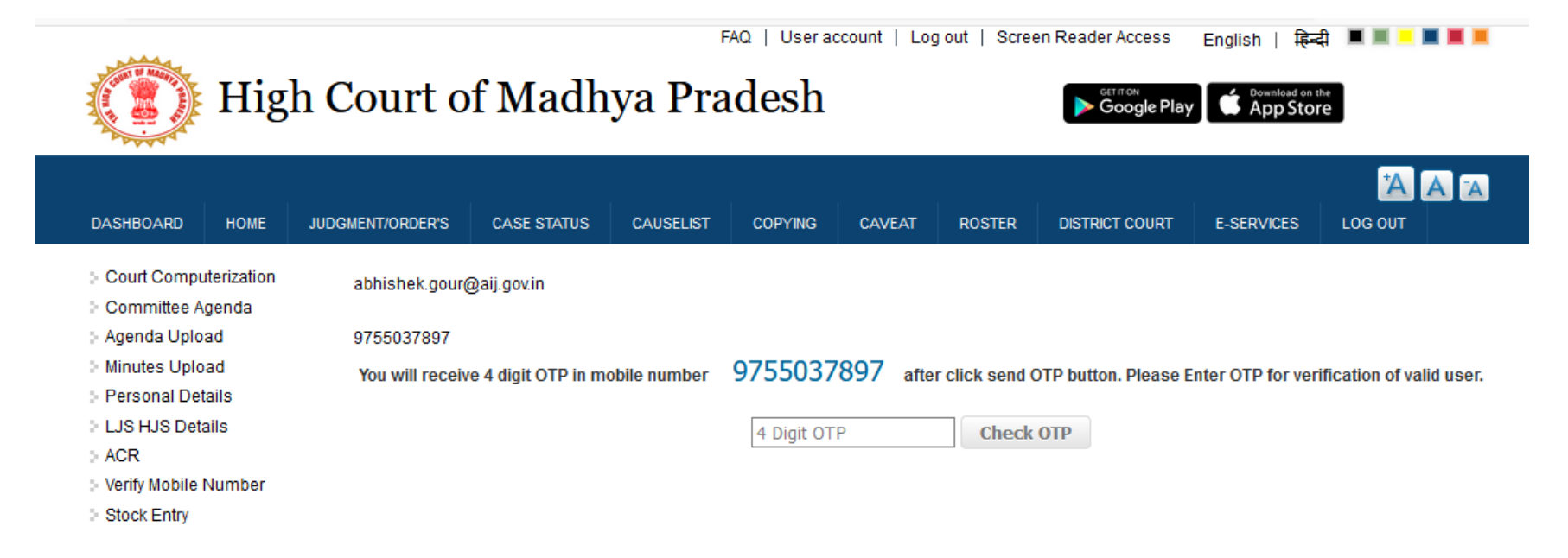

After successful OTP verification your ACR will be displayed. Now you can download ACR PDF FILE.

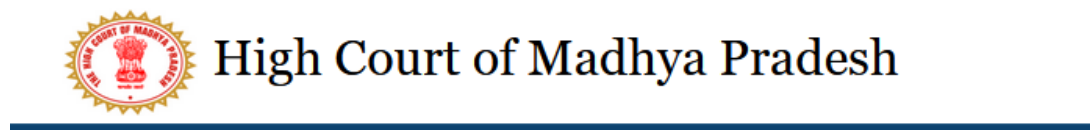

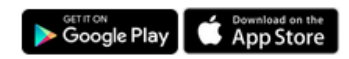

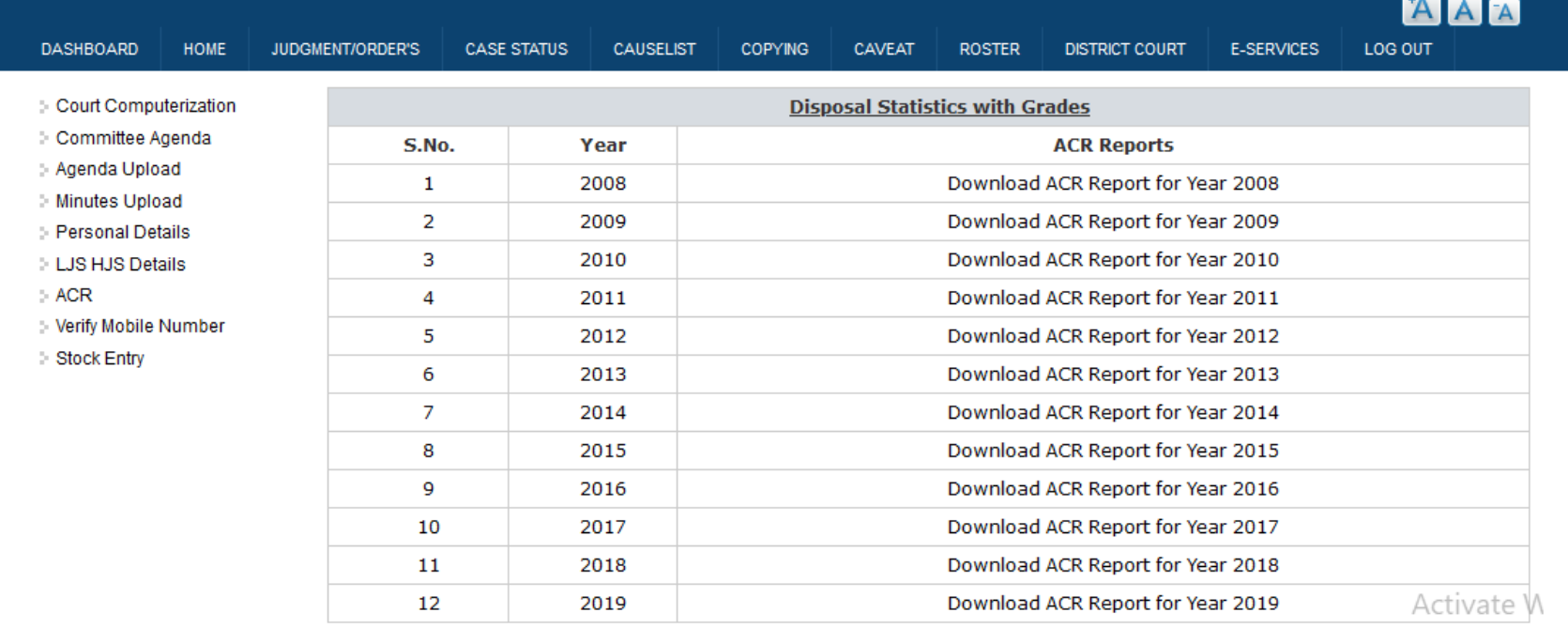

 $\label{eq:1.1} \mathcal{C}^{\alpha} = \quad \mathcal{C} = \mathcal{C}^{\alpha} = \mathcal{C}^{\alpha} = \mathcal{C}^{\alpha}$ 

**CONTRACTOR**